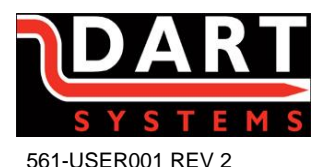

Environment House First Avenue Westfield Industrial Estate Radstock<br>BA3 4BS

# **DS100 TELESCOPIC POLE CAMERA**

# USER GUIDE

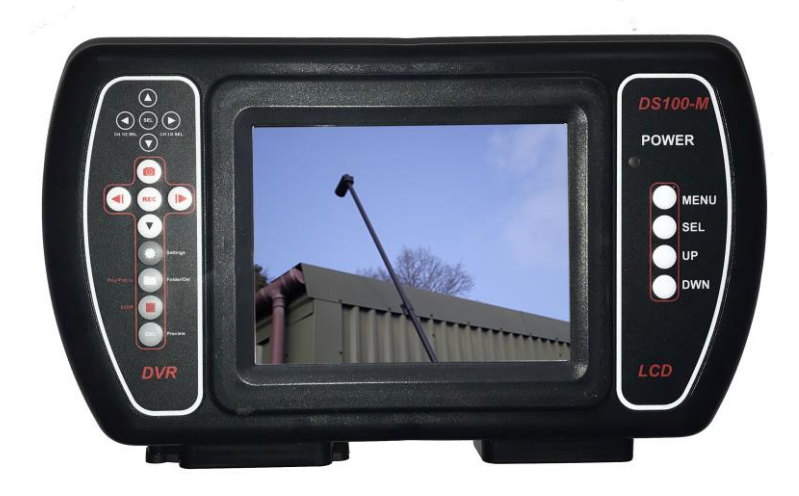

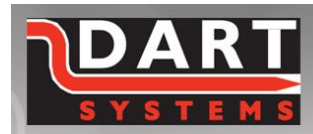

**+44 (0) 1761 404870 [enquiries@dartsystems.co.uk](mailto:enquiries@dartsystems.co.uk) [www.dartsystems.co.uk](http://www.dartsystems.co.uk/)**

### **CONTENTS**

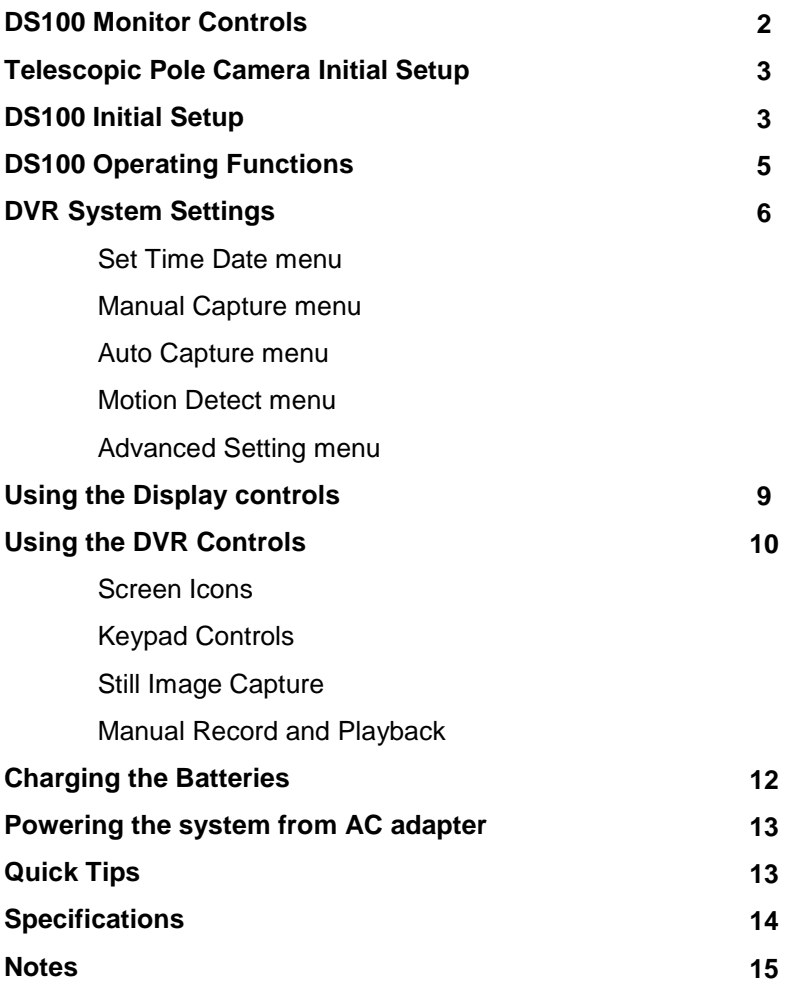

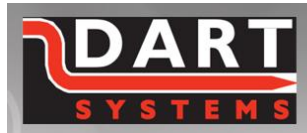

**+44 (0) 1761 404870 [enquiries@dartsystems.co.uk](mailto:enquiries@dartsystems.co.uk) [www.dartsystems.co.uk](http://www.dartsystems.co.uk/)**

**4**

 $\odot$ 

itus di N

60

POWER

MENU **NSER** صبار **DWA** 

**1**

**5**

۵

anses an

### **DS100 MONITOR CONTROLS**

 $\sigma$ 

**3**

- **1. On / Off Switch**
- **2. Monitor Controls**
- **3. Recording Controls**
- **4. Battery Charge Socket**
- **5. 12v Adapter Socket**

**2**

- **6. SD Card Slot**
- **7. Camera Connection Socket**

**7**

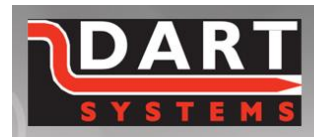

**+44 (0) 1761 404870 [enquiries@dartsystems.co.uk](mailto:enquiries@dartsystems.co.uk) [www.dartsystems.co.uk](http://www.dartsystems.co.uk/)**

**6**

 $\bigcirc$ 

 $(\widehat{\mathbb{C}})$ 

ľ

### **TELESCOPIC POLE CAMERA INITIAL SETUP**

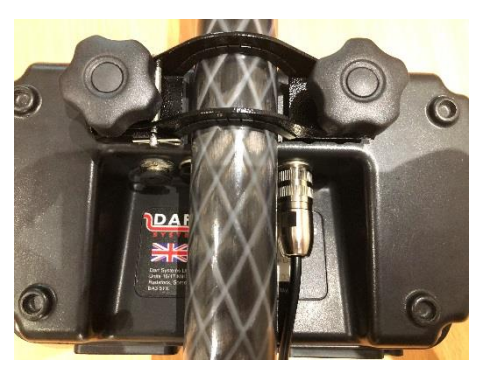

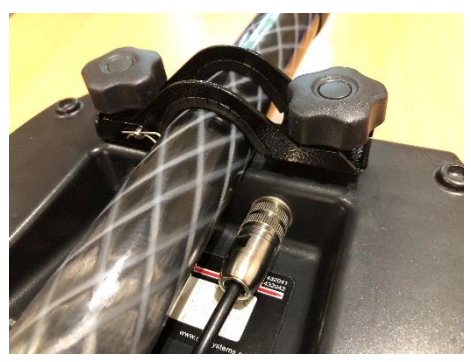

Attach the DS100 Monitor to the Camera Pole using the mounting bracket and star knobs provided. **Do not over-tighten.**

### **DS100 INITIAL SET-UP**

#### **Connecting the interlink cable**

Connect the curly cable (interconnect cable) to the 4-Pin socket located on the reverse of the DS100 and to the connector located at the bottom of the Camera Pole.

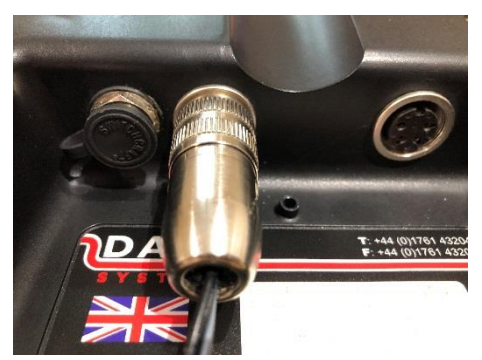

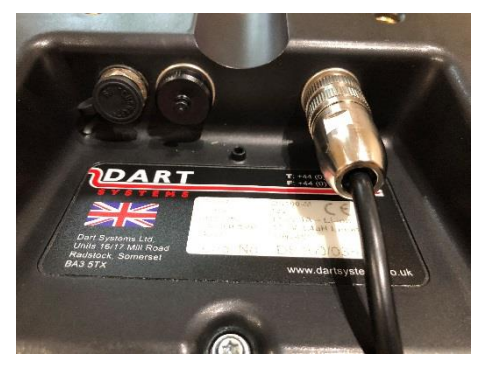

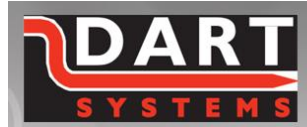

**+44 (0) 1761 404870 [enquiries@dartsystems.co.uk](mailto:enquiries@dartsystems.co.uk) [www.dartsystems.co.uk](http://www.dartsystems.co.uk/)**

Insert the SD card into the DS100 Monitor and replace the rubber cover to prevent water and dirt ingress.

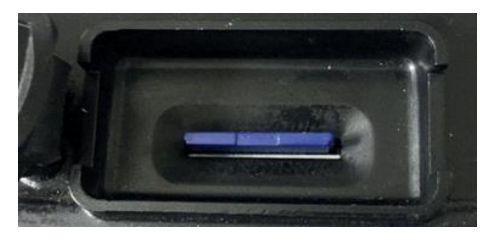

The DS100 Monitor is rated to IP65, it is important that the connectors and connector covers, and SD card cover are in place to provide this protection.

The DS100 Monitor allows for the viewing, recording and playback of MPEG 4 video files and JPEG images.

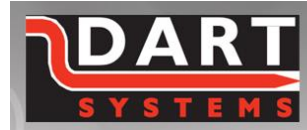

**+44 (0) 1761 404870 [enquiries@dartsystems.co.uk](mailto:enquiries@dartsystems.co.uk) [www.dartsystems.co.uk](http://www.dartsystems.co.uk/)**

# **DS100 OPERATING FUNCTIONS**

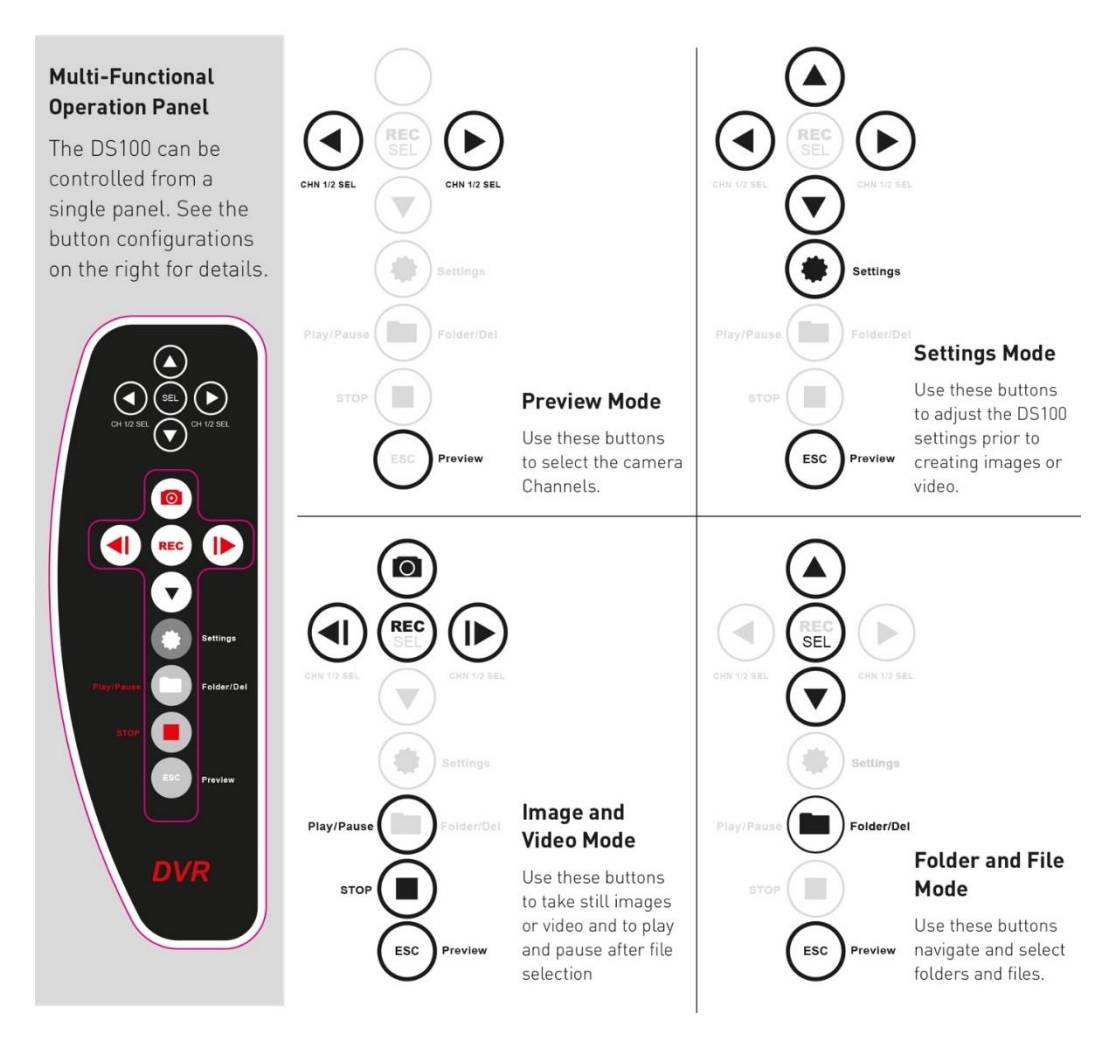

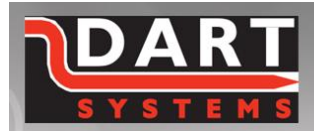

#### **+44 (0) 1761 404870 [enquiries@dartsystems.co.uk](mailto:enquiries@dartsystems.co.uk) [www.dartsystems.co.uk](http://www.dartsystems.co.uk/)**

### **DVR SYSTEM SETTINGS**

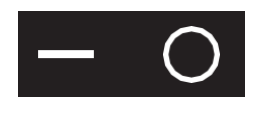

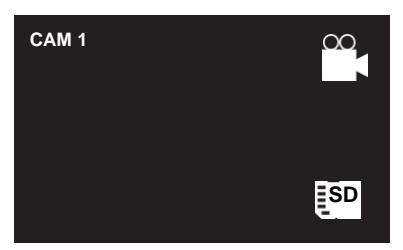

Power-up the DS100 Monitor by switching it on.

On power-up the 'splash screen' briefly appears followed by the default screen.

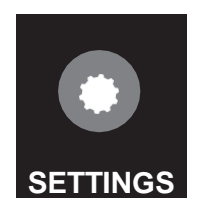

#### **Changing Default Settings**

Press the 'Settings' button to access the set-up screens. To navigate through the screens, just press the 'Settings' button each time until you've gone through all the setting screens.

#### **To Change the settings on each screen:**

Use the  $\triangle$  or  $\nabla$  to scroll up and

down the settings

Use the  $\blacktriangleleft$  or  $\blacktriangleright$  to make change

In each case, when complete, press the 'Settings' button to navigate to the next settings screen, or ESC to go back to the Preview screen where you can create videos or take images.

to the settings

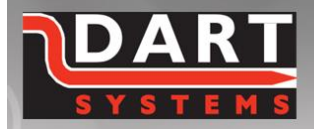

**+44 (0) 1761 404870 [enquiries@dartsystems.co.uk](mailto:enquiries@dartsystems.co.uk) [www.dartsystems.co.uk](http://www.dartsystems.co.uk/)**

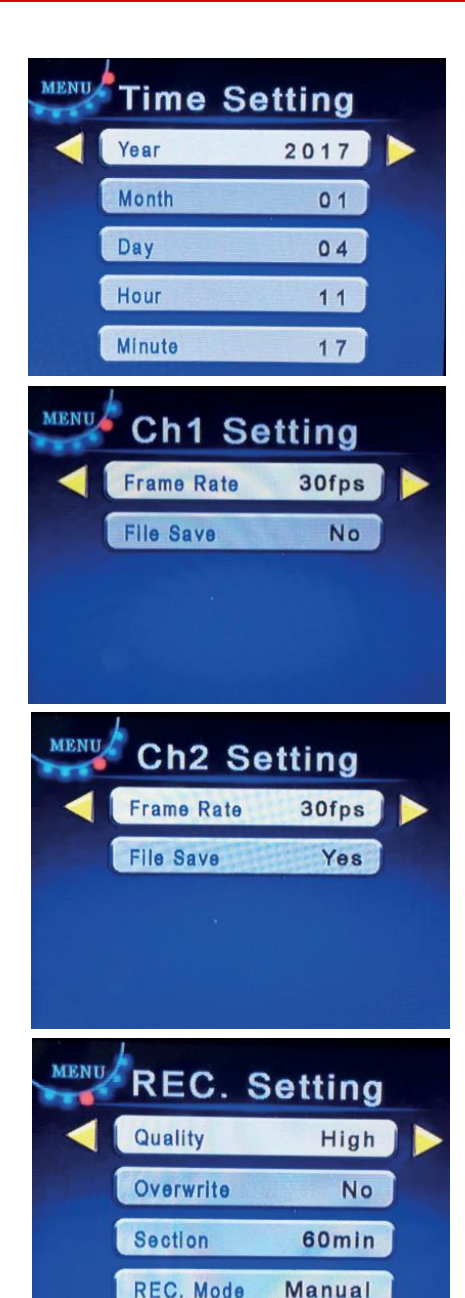

#### **Time Settings:** Screen 1

Navigate and change the settings as per the above instructions.

#### **Channel 1 Video Settings:** Screen 2

Frame Rate: 5/15/30 fps selectable. The higher the frame rate, the bigger the file memory.

File Save: Set to 'Yes' to save to SD Card.

#### **Channel 2 Video Settings:** Screen 3

Frame Rate: 5/15/30 fps selectable. The higher the frame rate, the bigger the file memory.

File Save: Set to 'No'.

#### **Record Settings:** Screen 4

Quality: High/Middle/Low selectable - the higher the quality the bigger the file memory.

Overwrite: Overwrite automatically once SD Card memory is full.

Section: 5/15/30/60 minutes for each record file.

#### **REC Mode:**

Manual: Start/Stop recording manually. Imotion: Start recording by motion detection. Auto: Start recording by DVR on power-up.

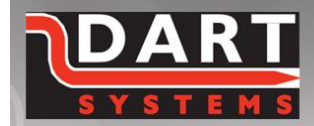

**+44 (0) 1761 404870 [enquiries@dartsystems.co.uk](mailto:enquiries@dartsystems.co.uk) [www.dartsystems.co.uk](http://www.dartsystems.co.uk/)**

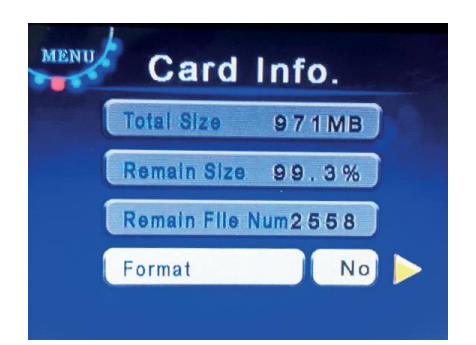

#### **SD Card Settings:** Screen 5

Navigate and change the settings as per the above instructions.

Size: Displays SD Card capacity.

Remain Size: SD Card memory available.

Remain File Num: Approx number of recorded files left on SD Card. Format: Format SD Card on recording.

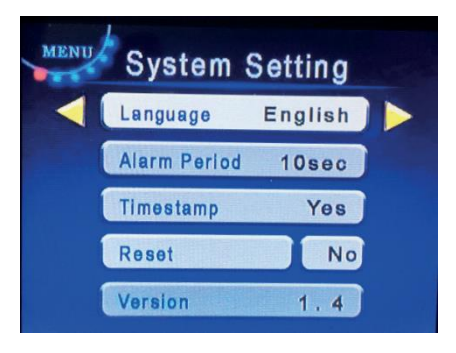

#### **System Settings:** Screen 6

Navigate and change the settings as per the above instructions.

Language: Select language.

Alarm Period: Set the alarm time frame, set by motion detection. Time Stamp: Set time and date to appear on video and images. Reset: Reset to default settings.

Version: Software version number.

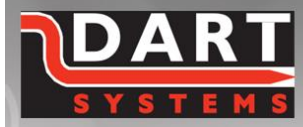

**+44 (0) 1761 404870 [enquiries@dartsystems.co.uk](mailto:enquiries@dartsystems.co.uk) [www.dartsystems.co.uk](http://www.dartsystems.co.uk/)**

### **USING THE DISPLAY CONTROLS**

The display controls are on the right hand side of the Display Handset and are as follows:

a. To change **PICTURE** settings press **Menu** once then **Sel** to select either Bright, Contrast, Colour or Language. Use **Up/Down** key to adiust level or language.

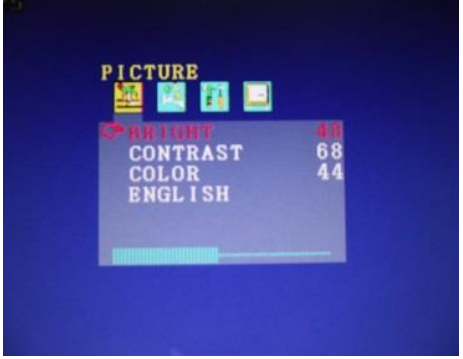

b. To flip screen image

Press **Menu** twice then **Up/Down** to select picture orientation.

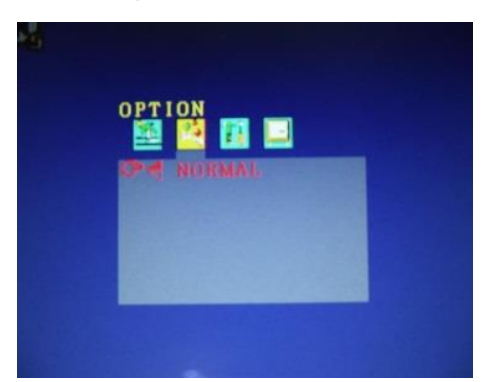

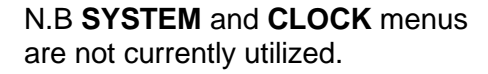

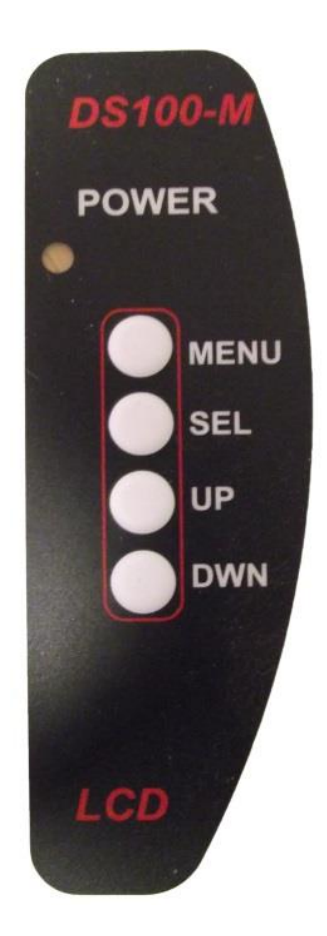

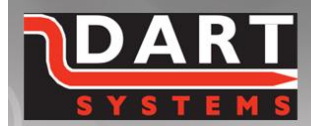

**+44 (0) 1761 404870 [enquiries@dartsystems.co.uk](mailto:enquiries@dartsystems.co.uk) [www.dartsystems.co.uk](http://www.dartsystems.co.uk/)**

### **USING THE DVR SETTINGS – VIDEO/STILL IMAGE CAPTURE**

### **Channel Settings**

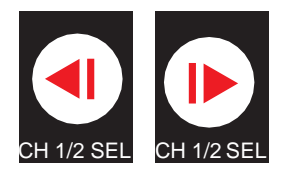

Whist in 'Preview' mode, select the recording channel the camera is connected to by pressing either of the 'CH 1/2 SEL' (Channel Select) buttons.

# **Still Image Capture**

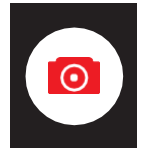

Whilst in 'Preview' mode, to capture a static image press the 'Image' capture button.

### **Still Image Viewing**

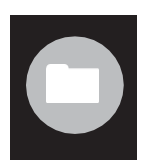

Whilst in 'Preview' mode, to view static image files, first access and view the folder on the SD Card by pressing the 'Folder' button.

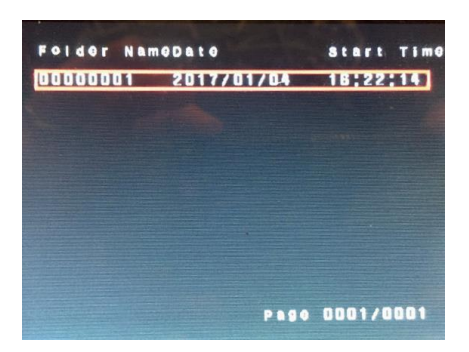

Use the  $\triangle$  or  $\blacktriangledown$  to scroll up and down if there is more than one folder.

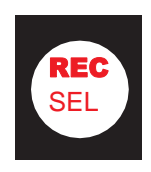

Press the '**SEL**' (select) button to select the folder and to view the files within the folder.

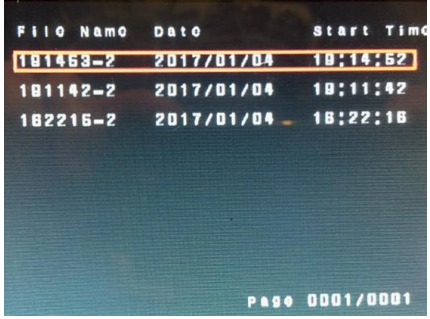

Use the  $\triangle$  or  $\nabla$  to scroll up and down through the files.

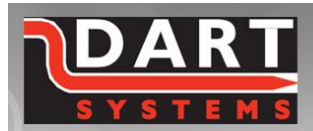

**+44 (0) 1761 404870 [enquiries@dartsystems.co.uk](mailto:enquiries@dartsystems.co.uk) [www.dartsystems.co.uk](http://www.dartsystems.co.uk/)**

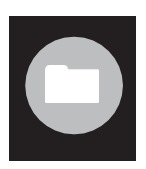

To delete files and folders press the 'Folder' button twice.

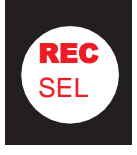

Press the '**SEL**' button to select the file and to view the image.

### **Manual Record Video**

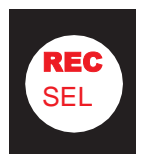

Whilst in 'Preview' mode, to record video press the '**REC**' (record) button.

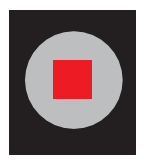

To stop recording press the '**STOP**' button.

### **Viewing Recorded Video**

Whilst in 'Preview' mode, to view record video files, first access and view the folder on the SD Card by pressing the 'Folder' button.

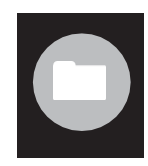

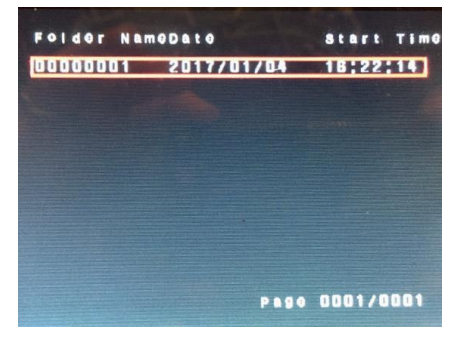

Use the  $\triangle$  or  $\blacktriangledown$  to scroll up and down if there is more than one folder.

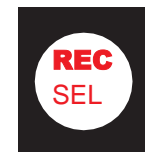

Press the '**SEL**' button to select the file and to view the image.

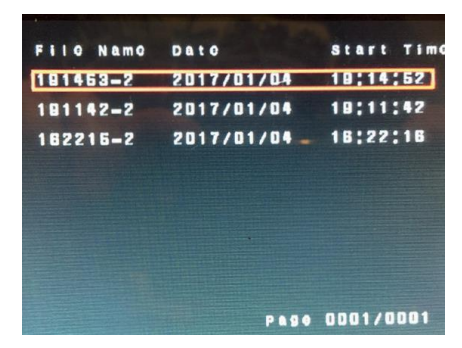

Use the  $\triangle$  or  $\nabla$  to scroll up and down through the files.

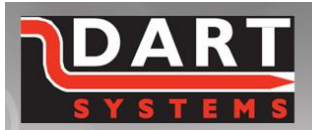

**+44 (0) 1761 404870 [enquiries@dartsystems.co.uk](mailto:enquiries@dartsystems.co.uk) [www.dartsystems.co.uk](http://www.dartsystems.co.uk/)**

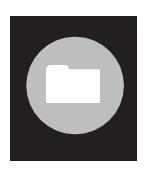

To delete files and folders press the 'Folder' button twice.

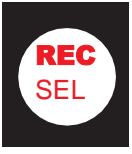

Press the '**SEL**' button to select the file and to view the video.

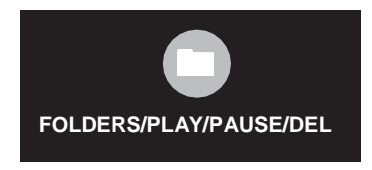

To play video press '**PLAY**' button. Use this button to also '**PAUSE**' video.

To '**FAST FORWARD**' or  $'$ **REWIND'** use  $\blacksquare$  or  $\blacksquare$ .

### **CHARGING THE BATTERIES**

**N.B. When charging the batteries ensure that the AC adapter is NOT plugged in, damage to the equipment may occur.**

The internal battery are charged by the same charger supplied with the system.

### **To Charge the Internal Battery**

The power switch on the DS100 monitor should be switched off, and the charger 3 pin plug connected to the socket on the underside of the monitor. The charger can then be plugged into a suitable mains outlet and switched on. The charger will display a **Red** LED until fully charged then it will display **Green**.

### **To Charge the CMOS Backup Battery**

The CMOS backup battery is constantly being charged whilst the DS100 monitor is switched on. If the monitor is in regular use then it should hold its required charge. However if the system (DS100 monitor) is unused for a long period of time (6 months) there is a possibility that when the unit is switched on the time and date will be inaccurate. This is due to the backup battery losing charge.

To charge the battery the monitor must be switched on for several hours

The battery will be charged under any of the following conditions:

1. The monitor is switched on and plugged in to an AC adapter

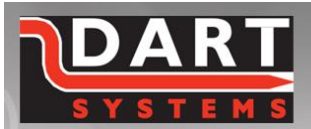

**+44 (0) 1761 404870 [enquiries@dartsystems.co.uk](mailto:enquiries@dartsystems.co.uk) [www.dartsystems.co.uk](http://www.dartsystems.co.uk/)**

- 2. The monitor is switched on and using the internal battery
- 3. The monitor is switched on and charging the internal battery

The battery will not charge if the monitor is not switched on.

To fully charge the backup battery the DS100 monitor must be switched on and left switched on for a period of 24 hours. However to get a substantial amount of charge in to the backup battery, a period of 3-4 hours will suffice. With regular monitor use, the charge will be maintained.

### **POWERING THE SYSTEM FROM AN AC ADAPTER**

**N.B When the AC adapter is plugged in ensure that the battery charger is NOT as damage to the equipment may occur.**

The System can be powered from an AC adapter in the event that the battery is exhausted or if prolonged surveillance is being carried out from a stationary position.

A 12V AC adapter can be plugged into the power jack on the back of the Handset to supply power to the system.

# **QUICK TIPS**

If you see a "Stick Figure" symbol in the bottom right corner of the screen the unit has been switched to Imotion and will start recording when there is movement in front of the camera lens. Refer to **DVR System Settings Screen 4** to change.

If the recorder starts to record automatically at system power on, the recorder has been switched to Auto. Refer to **DVR System Settings Screen 4** to change.

**Blue Screen** – If you encounter a **Blue** screen and the LED on the LCD Control panel is **Red**, the screen has been switched into a standby mode. To switch back press the **SEL** button on the LCD control panel once!

**Time clock incorrect** – If the time is not correct when the unit is switched on and unit has not been used for a long period of time then the CMOS backup battery has run down. Reset the clock to the correct time and fully charge cmos battery as described on page 12.

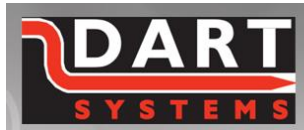

**+44 (0) 1761 404870 [enquiries@dartsystems.co.uk](mailto:enquiries@dartsystems.co.uk) [www.dartsystems.co.uk](http://www.dartsystems.co.uk/)**

### **SPECIFICATIONS**

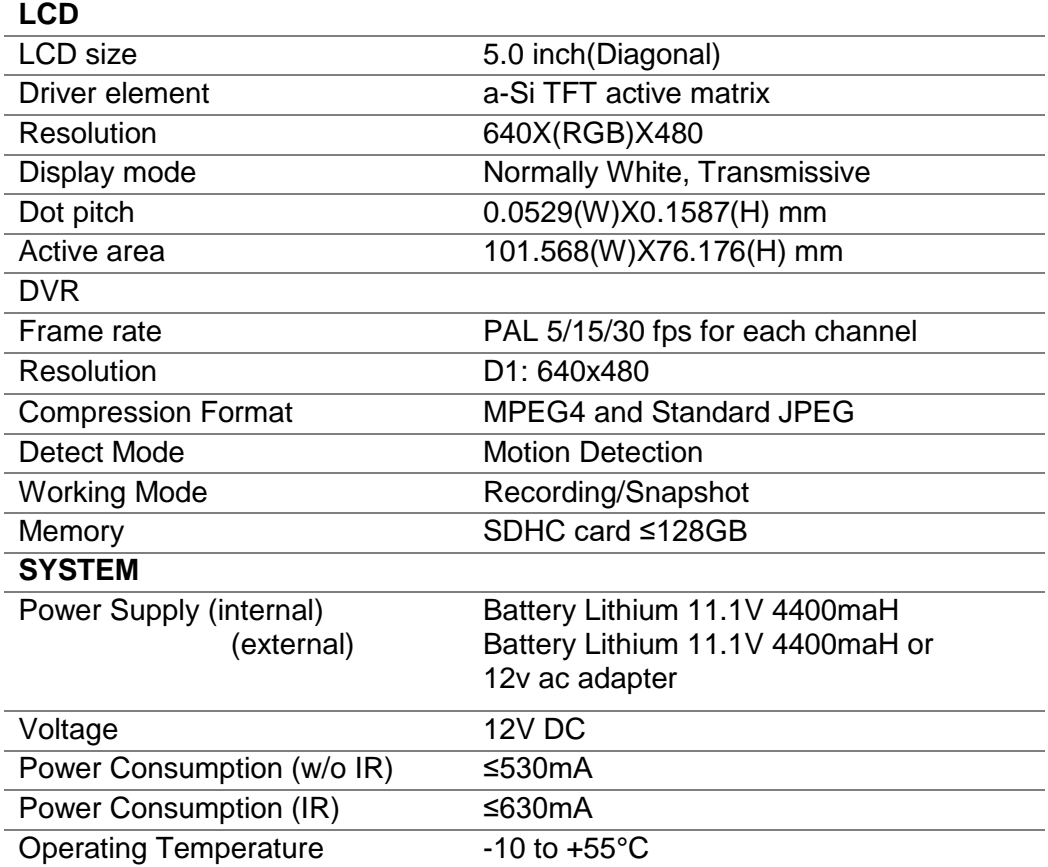

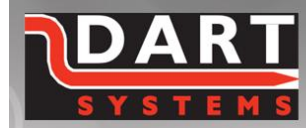

**+44 (0) 1761 404870 [enquiries@dartsystems.co.uk](mailto:enquiries@dartsystems.co.uk) [www.dartsystems.co.uk](http://www.dartsystems.co.uk/)**

### **NOTES:**

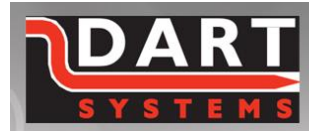

**+44 (0) 1761 404870 [enquiries@dartsystems.co.uk](mailto:enquiries@dartsystems.co.uk) [www.dartsystems.co.uk](http://www.dartsystems.co.uk/)**

### **NOTES:**

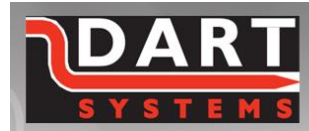

**+44 (0) 1761 404870 [enquiries@dartsystems.co.uk](mailto:enquiries@dartsystems.co.uk) [www.dartsystems.co.uk](http://www.dartsystems.co.uk/)**

### **NOTES:**

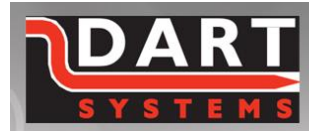

**+44 (0) 1761 404870 [enquiries@dartsystems.co.uk](mailto:enquiries@dartsystems.co.uk) [www.dartsystems.co.uk](http://www.dartsystems.co.uk/)**

### **NOTES:**

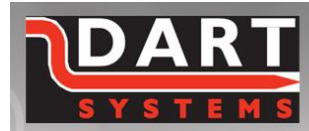

**+44 (0) 1761 404870 [enquiries@dartsystems.co.uk](mailto:enquiries@dartsystems.co.uk) [www.dartsystems.co.uk](http://www.dartsystems.co.uk/)**